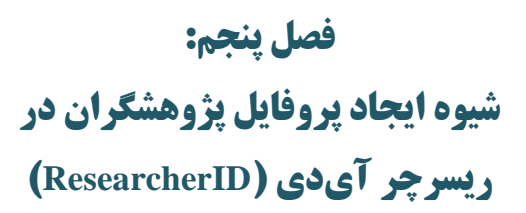

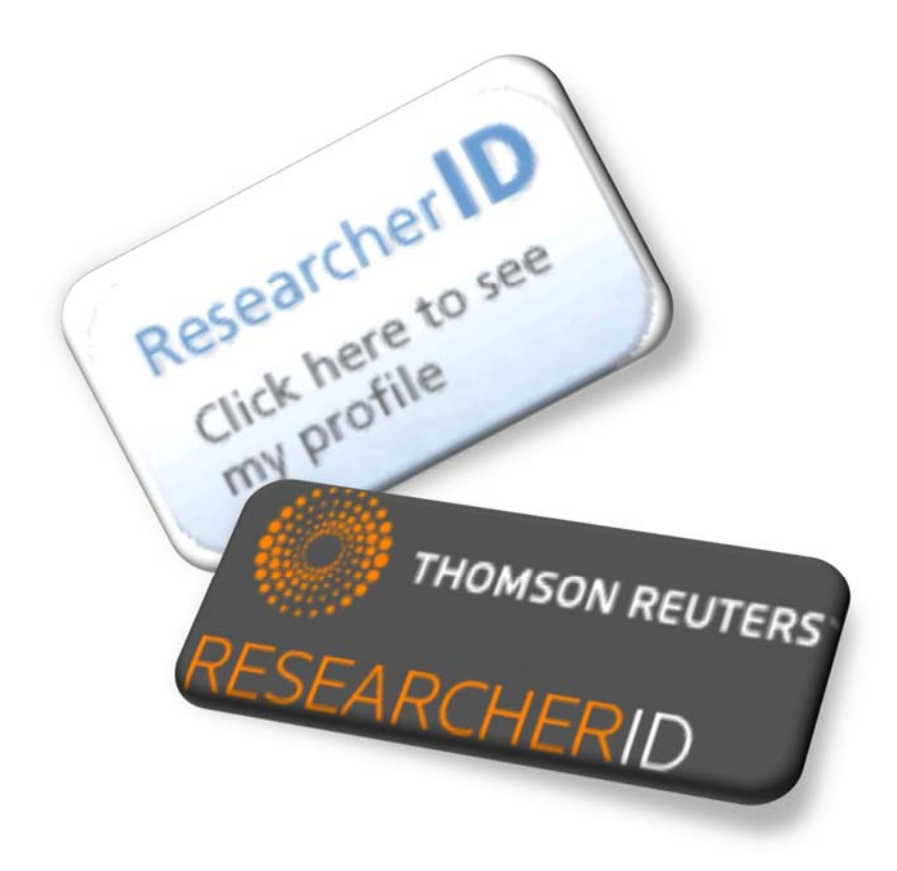

# **پايگاه ريسرچر آيدي و پروفايل پژوهشگران**

پروفايل ريسرچر آيدي (ResearcherID (كه از جمله خدمات شركت Reuters Thomson ميباشد، داراي امكاناتي از جمله موارد زير است:

- ايجاد محيطي جهت مديريت و اشتراك اطلاعات حرفهاي پژوهشگران
- ايجاد يك شناسگر منحصر بهفرد براي هر پژوهشگر تا از ابهام در شناسايي افراد با تشابه اسمي جلوگيري كند.
- مديريت ليست انتشارات، تعداد استنادات، اچ ايندكس و همكاريهاي علمي از طريق افزودن سنجههاي استنادي پويا و شبكههاي همكاري
- ادغام اطلاعات با Science of Web-ISI و سازگاري با اركيد امكان پيگيري و به نمايش گذاشتن انتشارات را از طريق يک حساب كاربري فراهم مي كند.
	- امكان تنظيم نمايش اطلاعات به صورت شخصي يا عمومي
- امكان ايجاد ليست انتشارات با استفاده از جستجوي Science of Web-ISI، جستجوي آنلاين در Endnote و يا با بارگزاري فايل RIS
	- امكان مديريت ليست انتشارات ريسرچر آيدي با استفاده از Endnote
- ايجاد سنجههاي استنادي برپايهتعداد استنادات داده شده بهمدارك در Science of Web-ISI به صورت خودكار
- لينك بهمتن كامل مداركي كهاز Science of Web-ISI وارد شده است (درصورت اشتراك)
- كاوش در جهان پژوهش از طريق ايجاد يك نقشه تعاملي كه امكان تعيين موقعيت پژوهشگران براساس كشور و موضوع را دارد.
- امكان افزودن مدارك از Science of Web-ISI بطور مستقيم با انتخاب كليد " Wrote I Publications These) "پس از in Sing و انتخاب گزينه مورد نظر)
- امكان ايجاد نشانه يا تگ (Badge (مربوط به ريسرچر آيدي پژوهشگر بهمنظور تبليغ پروفايل در وبلاگ، وب سايت شخصي و غيره كه به پروفايل شخص در اين پايگاه لينك شده است. اين تگ همچنين امكان نمايش انتشارات اخير را بهصورت معلق دارد.
- ايجاد شبكه همكاري علمي، كه همكاران پژوهشگر در توليدات علمي را به نمايش ميگذارد.
- ايجاد شبكه مقالات استناد شده كه ارتباطات استنادي برپايه دادههاي وب آو ساينس را به نمايش ميگذارد.

## **پروفايل در ريسرچر آيدي:**

مراحل و شيوه ايجاد و تكميل پروفايل ريسرچر آيدي در ادامه شرح داده ميشود:

- گام اول: ايجاد پروفايل
- گام دوم: تكميل ليست انتشارات
- گام سوم: توليد شاخص هاي استنادي از Science of Web-ISI
	- گام چهارم: تعامل با اركيد

#### **گام اول: ايجاد پروفايل**

بهمنظور ايجاد پروفايل لازم است به آدرس «http://www.researcherid.com» مراجعه شود. با توجه به اينكه امكان اختصاص شناسه به بعضي از پژوهشگران در Reuters Thomson، قبل از ايجاد پروفايل در ريسرچر آيدي وجود دارد، لازم است قبل از ثبت نام در سايت مربوطه و از طريق گزينه Members For Search نام پژوهشگر جستجو و در صورت وجود شناسه مذكور، اقدام به تكميل پروفايل گردد. در غير اينصورت با انتخاب گزينه Now Join

در قسمت ?New to ResearcherID، ثبت نام جديد براي اختصاص شناسه انجام گيرد.

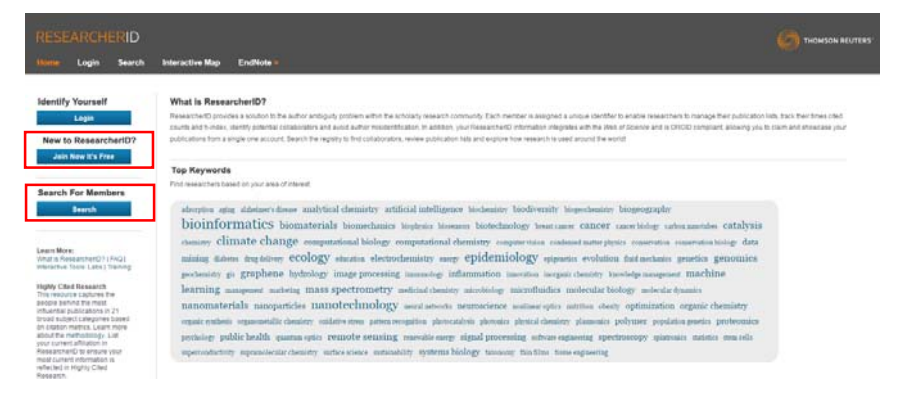

### در صورت انتخاب گزينه Search صفحه زير جهت جستجوي نام و يا ساير اطلاعات

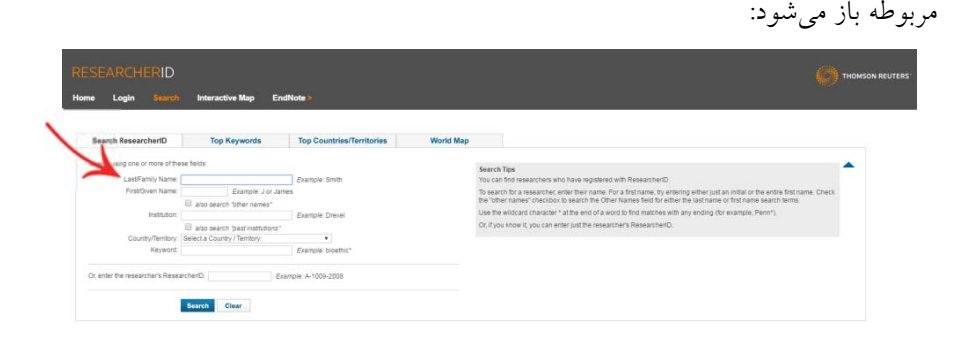

همچنين درصورت انتخاب گزينه Now Join صفحه زير به منظور ورود اطلاعات اوليه شامل نام و نام خانوادگي و آدرس پست الكترونيك، ارائه ميشود. علاوه بر اين شيوه آشنايي با اين سرويس لازم است در اين صفحه مشخص شود.

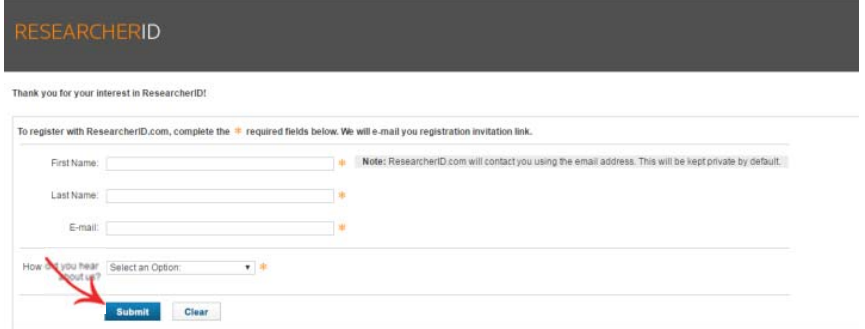

پس از تأييد مشخصات، لينك ثبت نام فرد به آدرس وارد شده ارسال ميشود.

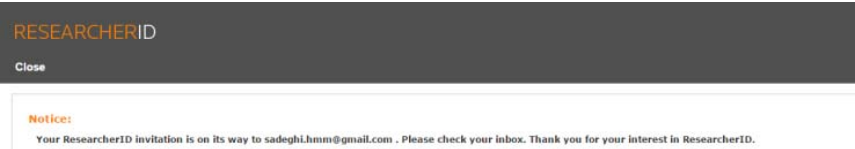

با تاييد لينك ارسال شده، كاربر به تكميل ساير اطلاعات و مراحل ثبت نام هدايت ميشود.

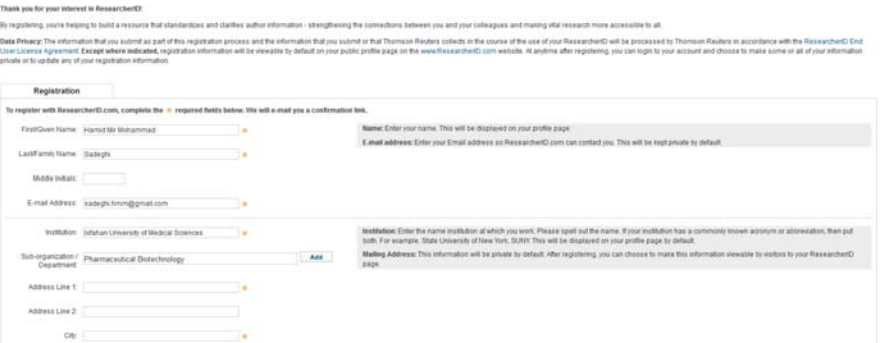

# **فصل پنج: پروفايل در ريسرچر آيدي 75**

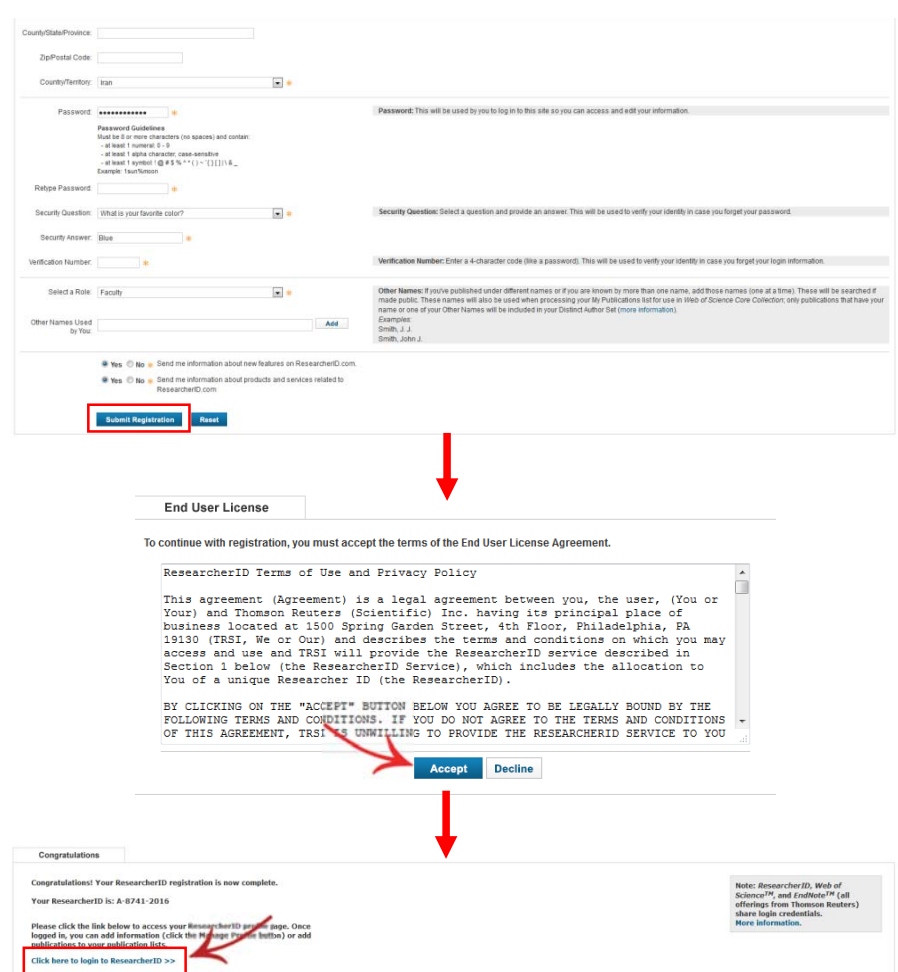

با انتخاب گزينه فوق يعني «Click here to login to researcherID»، صفحه پروفايل پژوهشگر براساس اطلاعات وارد شده نمايان ميشود. پروفايل از دو بخش اصلي تشكيل شده است؛ بخش اول حاوي اطلاعات فردي و حرفهاي و تنظيمات مربوطه است و بخش دوم به مديريت اطلاعات علمي، پژوهشي و استنادي اختصاص دارد.

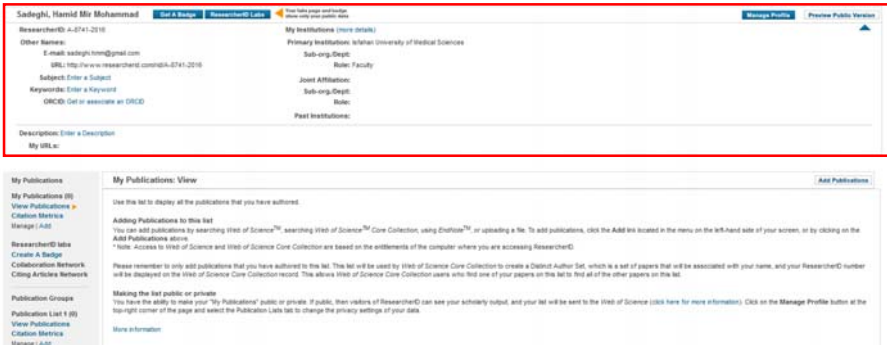

شناسه ريسرچر آيدي در زير نام پژوهشگر، اولين فيلدي است كه در كادر اطلاعات فردي و حرفهاي نمايش داده ميشود. اين شناسه منحصر به فرد از حرف، عدد و خط تيره تشكيل شده است. در صورتيكه نام نويسنده داراي شيوههاي نگارشي مختلفي باشد در قسمت Names Other اين اسامي ارائه ميشود. پست الكترونيك وارد شده در مرحله اول و همچنين آدرس وب سايت/وب سايتهاي حاوي اطلاعات پژوهشگر، در اين كادر نمايش داده ميشود.

Subject و Keywords به ارائه حوزههاي پژوهشي فرد براساس انتشارات وي ميپردازد. افزودن اين موارد به پروفايل علاوه بر قسمت Profile Manage كه تنظيمات و تغييرات اطلاعات كل پروفايل را پوشش ميدهد، از طريق كليك بر گزينه هاي Subject a Enter و Enter a Keyword كه در مقابل فيلدهاي مذكور وجود دارد امكانپذير است. در قسمت Keyword لازم است كليدواژهها توسط كاربر وارد شود، ولي در قسمت Subject موضوعات بطور كلي در يك ليست ارائه شده كه عناوين مورد نظر از بين آنها انتخاب و هر يك به كادر مربوطه Add ميشود. گزينه ديگر اين بخش اركيد است كه از جمله قابليتهاي اين پايگاه جهت تعامل و تبادل اطلاعات با اركيد تعبيه شده است (توضيحات مربوط به اين قسمت در بخشهاي بعدي به طور كامل ارائه ميگردد). در ستون دوم اين كادر، اطلاعات مربوط به وابستگي/هاي سازماني پژوهشگر ارائه ميشود. اين قسمتها شامل وابستگي سازماني اوليه (اجباري) و ساير وابستگيهاي سازماني و يا قبلي (اختياري) فرد است. در هر قسمت موسسه اصلي و زير مجموعه و نقش پژوهشگر ارائه ميشود.

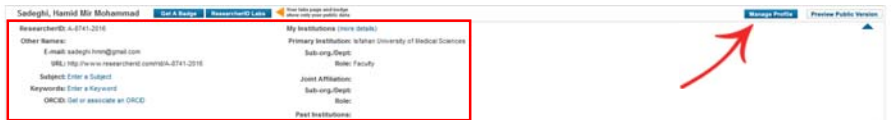

چنانچه اشاره گرديد كل موارد موجود در اين بخش و ساير بخشهاي پروفايل در قسمت Profile Manage امكان ويرايش، حذف و اضافه دارد. همچنين قابليت ديگري كه در اين گزينه وجود دارد، امكان تعيين هر يك از بخشهاي پروفايل جهت نمايش بهصورت عمومي (Public (يا شخصي (Private (است. كه با اضافه نمودن يا حذف تيك Public انجام ميشود. پس از اعمال ويرايش هاي موردنظر در صفحه، با انتخاب گزينه Return to My Researcher Profile، صفحه اصلي پروفايل نمايش داده ميشود. گزينه Version Public Preview در بالاي كادر مشخصات فردي و حرفهاي در پروفايل، امكان مشاهده نمايش عمومي پروفايل را فراهم ميكند.

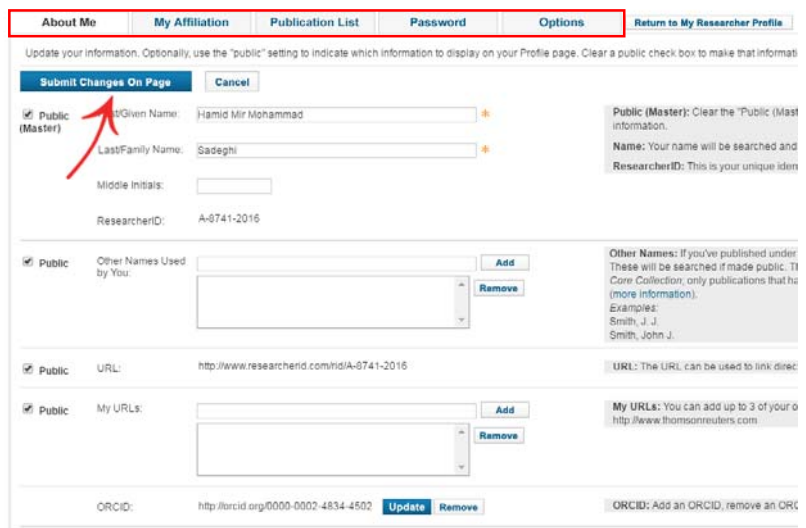

**گام دوم: تكميل و ويرايش ليست انتشارات الف: تكميل ليست انتشارات**  پس از تكميل اطلاعات فردي و حرفهاي، لازم است ليست انتشارات علمي پژوهشگر تكميل شود. امكان تكميل ليست فعاليتهاي پژوهشي فرد از طريق سه گزينه وجود دارد. اين موارد كه با كليك بر گزينه Publications Add در بالاي ليست انتشارات يا از طريق گزينه Add در كادر Publication My نمايش داده ميشود، شامل:

- ISI-Web of Science پايگاه .1
- .2 پايگاه مديريت منابع Endnote

.3 بارگزاري فايل RIS

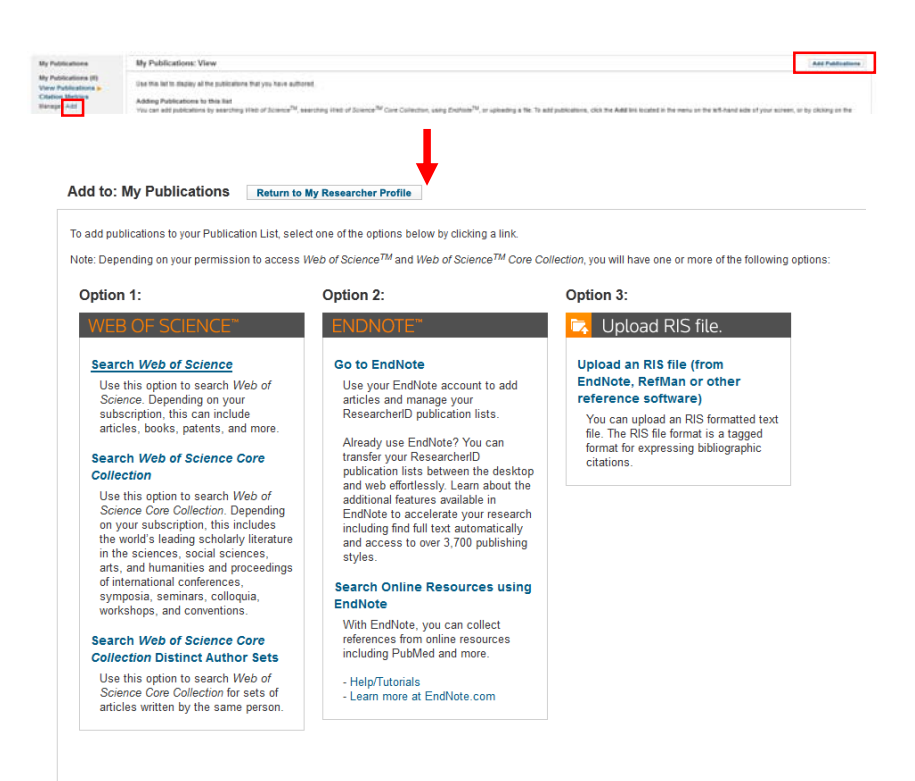

 **ISI-Web of Science پايگاه .1** با كليك بر اين گزينه امكان جستجو در منابع موجود در پايگاه مذكور وجود دارد. در گام اول، نام خانوادگي و حداكثر سه حرف اول نام پژوهشگر در كادرهاي تعبيه شده وارد شود. ساير فيلدهاي اختياري شامل موضوع، نام منبع، سال انتشار و وابستگي سازماني فرد به منظور افزايش دقت جستجو استفاده ميشود.

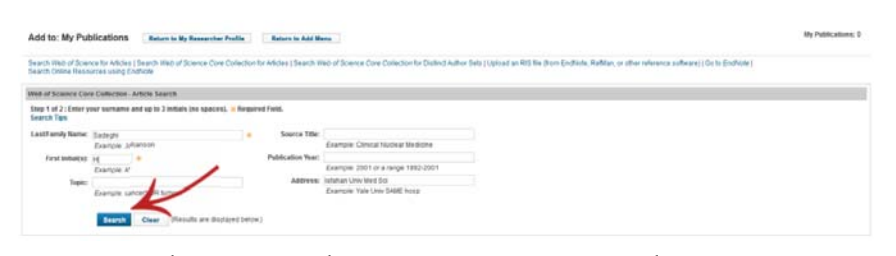

پس از جستجو، در گام دوم منابع مورد نظر را علامتگذاري نموده و گزينه Add، جهت اضافه نمودن اطلاعات مقالات انتخاب شده به ليست انتشارات انتخاب گردد. پس از افزودن

ركوردهاي مورد نظر پيامي مبني بر تعداد ركوردهاي اضافه شده به مجموعه ارائه ميشود.

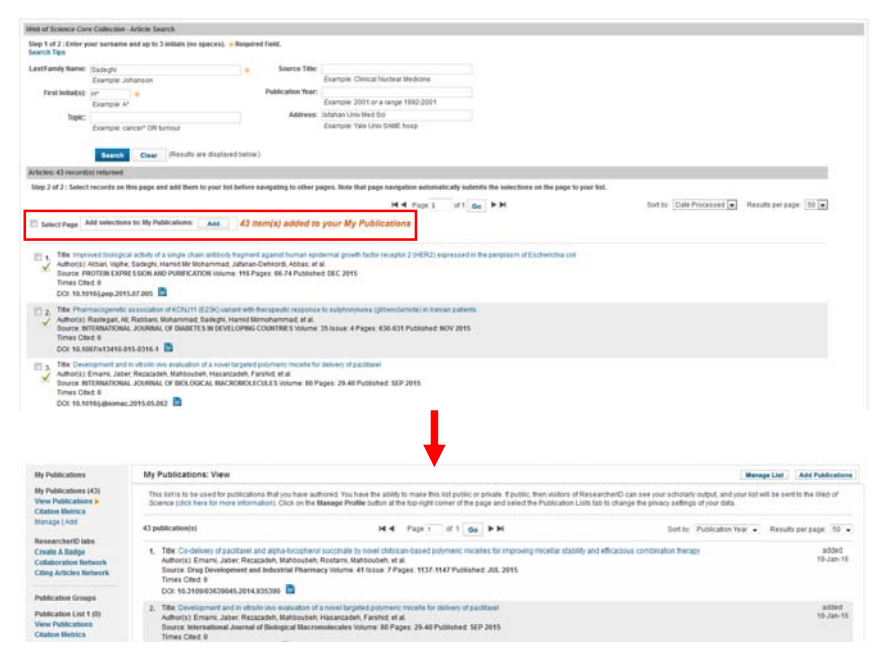

**.2 پايگاه مديريت منابع Endnote**  پس از ورود به پايگاه از طريق گزينه Endnote to Go لازم است كاربر نام كاربري و رمز عبور خود در Endnote را وارد يا اقدام به ايجاد يك حساب كاربري جديد نمايد. درصورتيكه نام كاربري (آدرس پست الكترونيك) در دو پايگاه ريسرچر آيدي و Endnote مشترك باشد، بين اين دو ارتباط برقرار شده و امكان تبادل ركوردها وجود دارد. از طريق اين امكان منابع موجود در ريسرچر آيدي را از طريق Endnote ميتوان مديريت نمود.

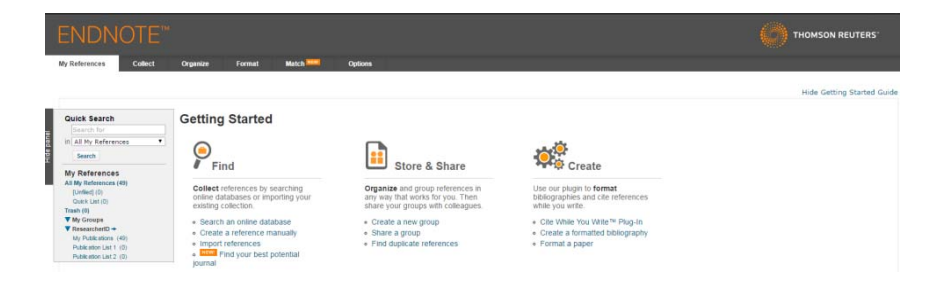

از طريق گزينه EndNote using Resources Online Search امكان جستجو در Pubmed

و چند پايگاه اطلاعاتي ديگر و اضافه نمودن محتواي آن به پروفايل وجود دارد.

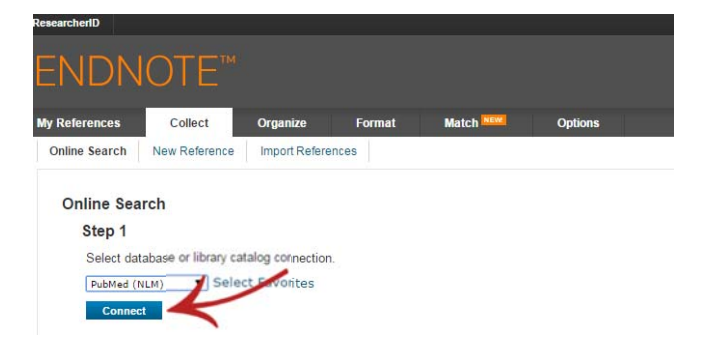

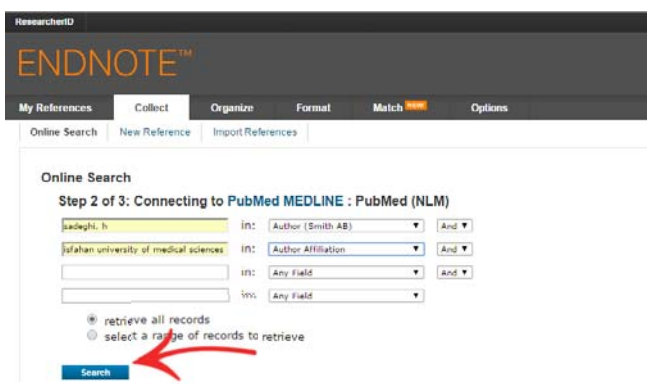

پس از بررسي منابع بازيابي شده و انتخاب موارد صحيح و مربوط، در فيلد Add to

... group با انتخاب Publications My، اطلاعات ركوردهاي انتخاب شده بهليست انتشارات

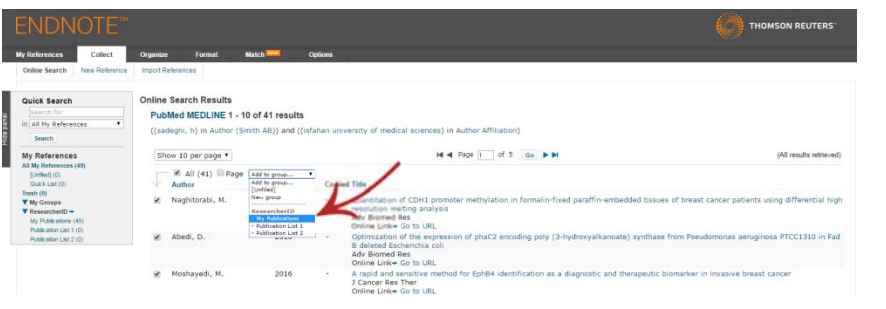

در هر دو پايگاه منتقل ميشود.

از طريق گزينه Duplicates Find در سربرگ Organize، امكان شناسايي موارد تكراري

در مجموعه و حذف يكي از آنها وجود دارد.

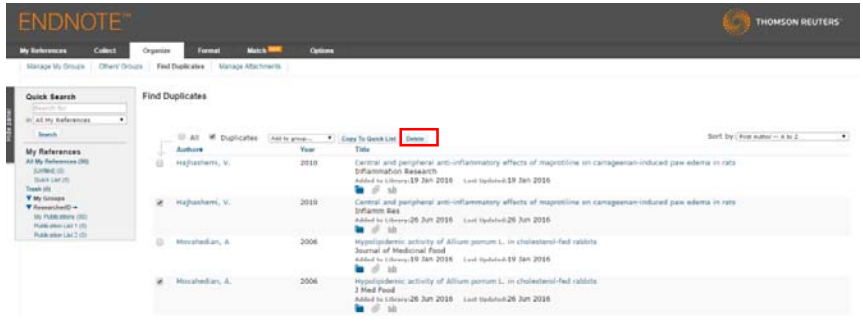

#### **.3 بارگزاري فايل RIS**

فايلهاي با فرمت RIS كه از ساير پايگاههاي اطلاعاتي (مانند اسكوپوس) و پايگاهها يا نرمافزارهاي مديريت منابع استخراج شده است را ميتوان از طريق گزينه RIS an Upload Format انتخاب، بارگزاري و به ليست انتشارات پژوهشگر اضافه نمود.

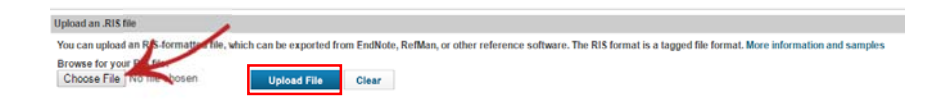

#### **ب. ويرايش ليست مقالات**

ويرايش ليست مقالات و اطلاعات كتابشناختي و استنادي آن با استفاده از گزينه List Manage در بالاي ليست انتشارات در صفحه اصلي يا كليك بر گزينه Manage در ليست Publications My امكانپذير ميباشد. در صفحه مربوطه امكاناتي از جمله حذف ركوردها، بهروزسازي اطلاعات براساس پايگاه Web of Science-Core Collection و ويرايش اطلاعات هر يك از ركوردها در EndNote وجود دارد.

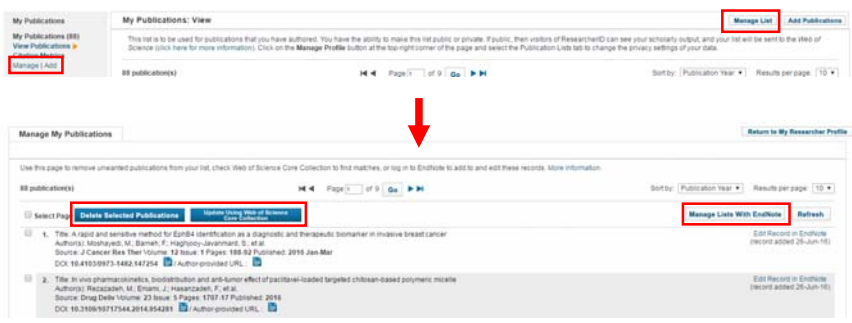

**گام سوم: توليد شاخص هاي استنادي از وب آو ساينس** بهمنظور ايجاد گزارشهاي استنادي بر مبناي استنادات دريافت شده توسط مقالات موجود در پروفايل (توسط مقالات موجود در پايگاه Scince of Web-ISI(، در كادر Publications My گزينه Citation Metrics انتخاب مي شود. اين گزارش علاوه بر نمودار توزيع استنادات در سالهاي مختلف حاوي تعداد كل منابع، تعداد منابع استناد شده، مجموع استنادات دريافت شده، متوسط استناد به ازاي هر مقاله و اچ ايندكس پژوهشگر است.

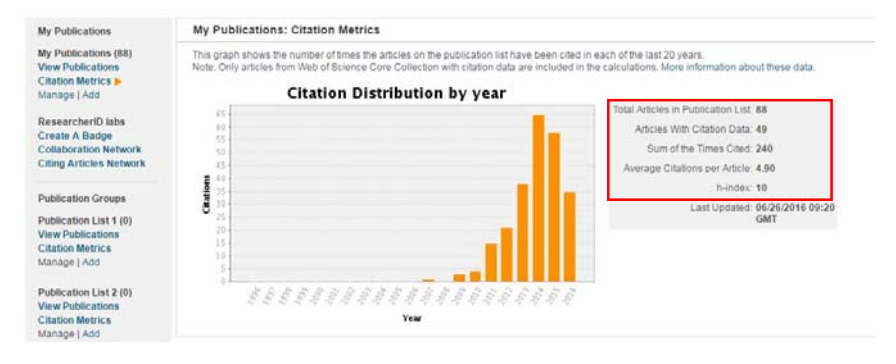

#### **گام چهارم: تعامل با اركيد**

با انتخاب گزينه ORCID an associate or Get در فيلد اركيد و در بخش اطلاعات فردي و حرفهاي پروفايل، امكان تعامل و تبادل اطلاعات بين پايگاه مذكور و ريسرچر آيدي برقرار ميشود. مراحل اين ارتباط در ادامه بيان ميگردد:

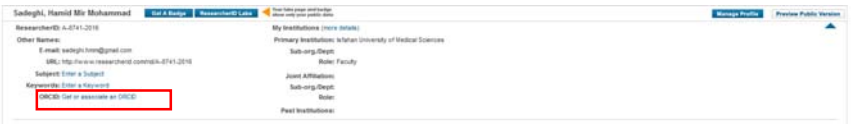

پس از انتخاب گزينه فوق، درصورتيكه كاربر داراي پروفايل اركيد است، لازم است

گزينه I already have and ORCID record را انتخاب كند و در غير اينصورت جهت ايجاد

پروفايل جديد گزينه record ORCID an create to like Would I انتخاب و در ادامه بر كليد Continue كليك شود.

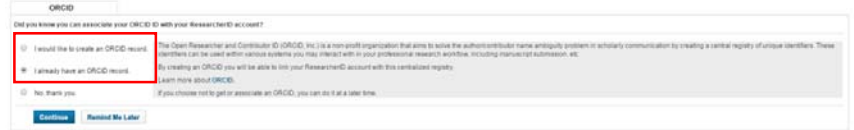

در مرحله بعد كاربر وارد پايگاه اركيد ميشود. در صورت نياز به ثبت نام، فيلدهاي ارائه شده (در شكل سمت چپ) تكميل و در صورت دارا بودن حساب كاربري بر گزينه in Sign كليك شود تا اطلاعات مربوطه (در شكل سمت راست) وارد و حساب كاربري پژوهشگر در

اركيد فعال شود.

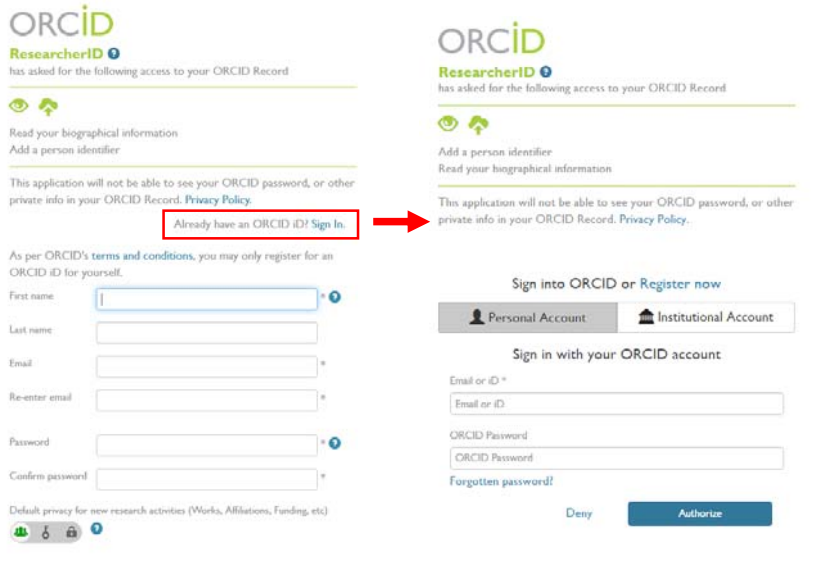

پس از تاييد ارتباط، كاربر مجدداً به پروفايل ريسرچر آيدي منتقل شده و سه گزينه مربوط به انواع تبادلات بين دو پايگاه ارائه ميشود. اين موارد شامل تبادل اطلاعات فردي و حرفهاي موجود در پروفايل، انتقال ركوردهاي ريسرچر آيدي به اركيد و بالعكس است.

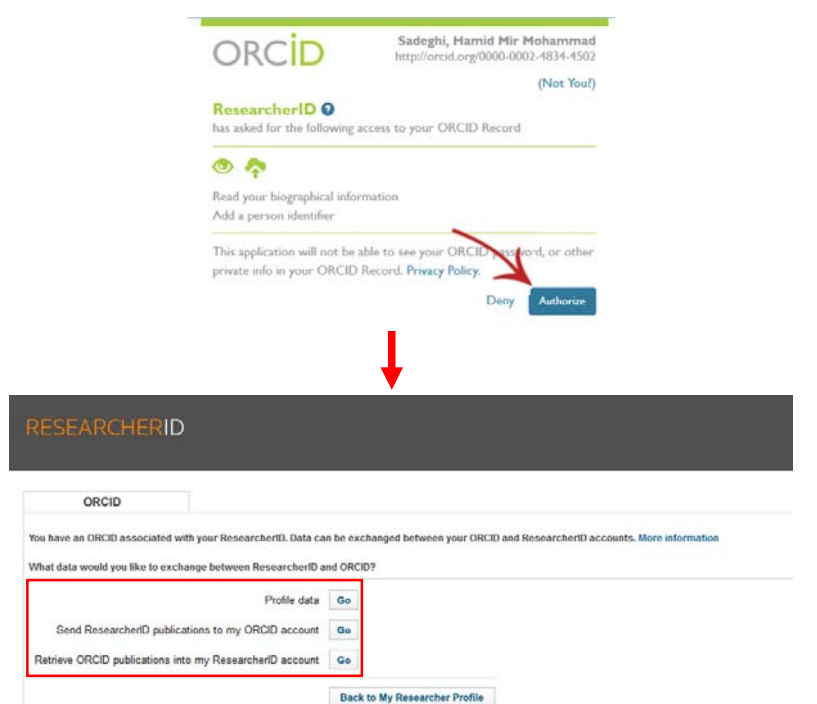

با انتخاب هر يك از موارد فوق و كليك بر Go، صفحهاي با امكان انتخاب اطلاعات مورد نظر به منظور انتقال به پروفايل ديگر نشان داده خواهد شد. بهعنوان مثال تصوير صفحه بعد جهت انتخاب ركوردهايي از ريسرچر آيدي كه كاربر در نظر دارد به اركيد نيز منتقل نمايد، ارائه شده است.

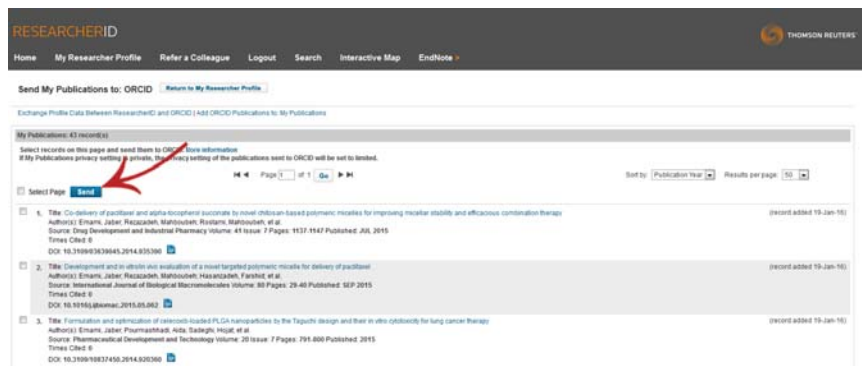

پس از علامتگذاري، موارد موردنظر ارسال شده و پيامي مبني بر ارسال ركوردها ارائه ميگردد. Send My Publications to: ORCID Anten to My Researcher Profile 45 record(s) sent to ORCID. .<br>InchertO and ORCIO | Add ORCIO Publications to: My Publications

 $M_{\rm f}$  Publications: 43 recording Select records on this page and send them to DRCO. More information<br>If My Publications privacy setting is private, the privacy setting of the publications sent to DRCO will be set to lented.

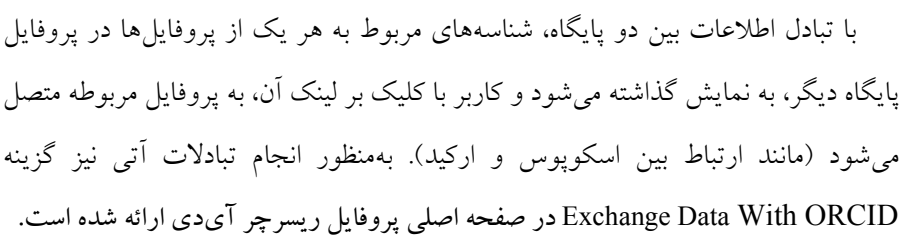

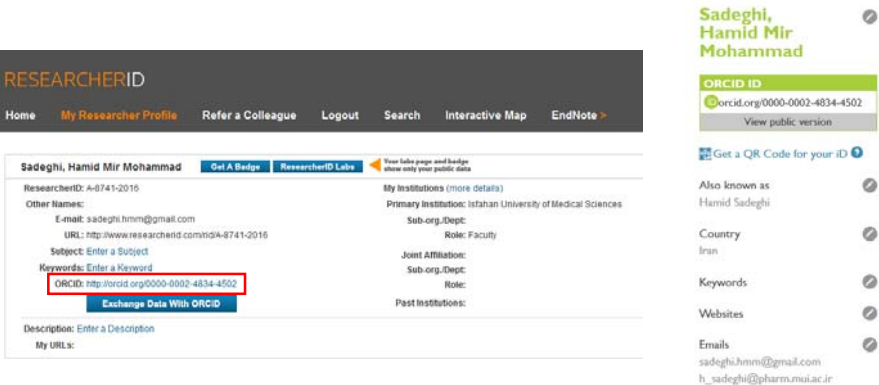

 $\circ$ 

 $\circ$  $\circ$  $\circ$  $\circ$  $\circ$ 

#### **ساير امكانات ريسرچر آيدي**

در قسمت Labs ResearcherID صفحه اصلي امكاناتي از قبيل ايجاد نشانه، شبكه همكاريهاي علمي و شبكه مقالات استنادكننده براي كاربر ايجاد شده است. همچنين امكان تفكيك ليستهاي انتشاراتي در قسمت Groups Publication وجود دارد.

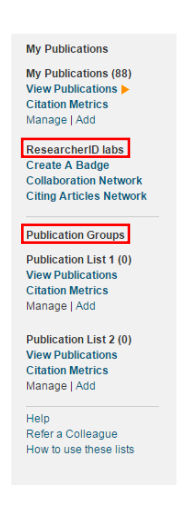

#### **الف. ايجاد نشانه**

از جمله قابليتهاي ريسرچر آيدي امكان ايجاد نشانه يا تگ (Badge (مربوط به پروفايل پژوهشگر بهمنظور درج در وبلاگ، وب سايت شخصي و ... است كه به پروفايل شخص در اين پايگاه لينك ميشود. اين تگ، نشاندهنده عضويت فرد در پايگاه مذكور است.

به منظور ايجاد اين نشانه پس از كليك بر Create A Badge در قسمت ResearcherID Labs صفحه اصلي، وارد صفحه مربوطه شده و چهار مرحله جهت تكميل اين فرآيند پيش روي كاربر قرار ميگيرد.

ميشود.

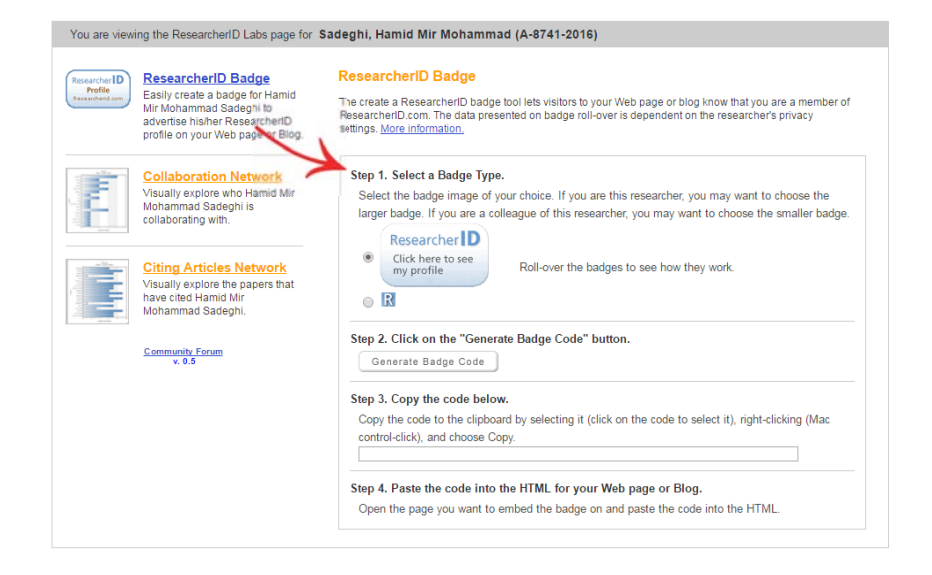

اين چهار مرحله عبارت است از: .1 نوع نشانه كوچك يا بزرگ به منظور قرارگيري در وبلاگ يا وب سايت شخصي انتخاب شود. بهمنظور مشاهده نوع نمايش اطلاعات، با قرار دادن نشانگر موس بر روي هر يك از موارد، اطلاعاتي كه به طور مختصر ارائه خواهد شد، نشان داده

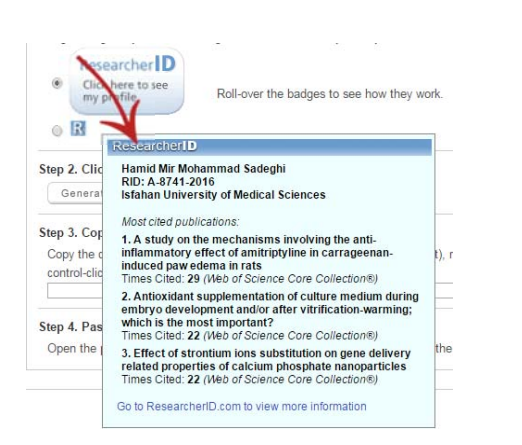

.2 در مرحله دوم بر كليد Code Badge Generate كليك ميشود تا كد HTML مربوطه

ايجاد شود.

.3 در مرحله سوم كد ايجاد شده كپي شود.

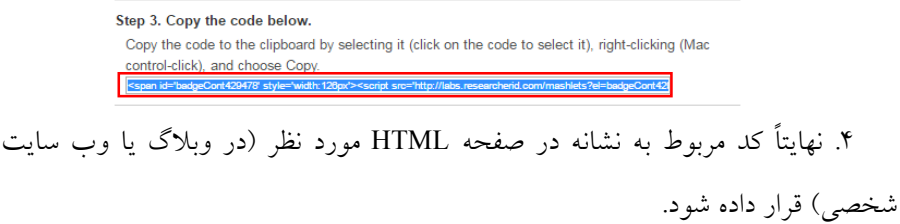

**ب. شبكه همكاريهاي علمي**

اين شبكه كه از طريق گزينه Collaboration Network در قسمت ResearcherID Labs صفحه اصلي ايجاد ميشود، نشان دهنده 20 نويسنده همكار پژوهشگر با بالاترين ميزان همكاري است. دادهها تنها بر پايه اطلاعات كتابشناختي مقالات نمايه شده در پايگاه Web of Science-Core Collection است. فراواني همكاري دركنار هر سطر درج مي شود.

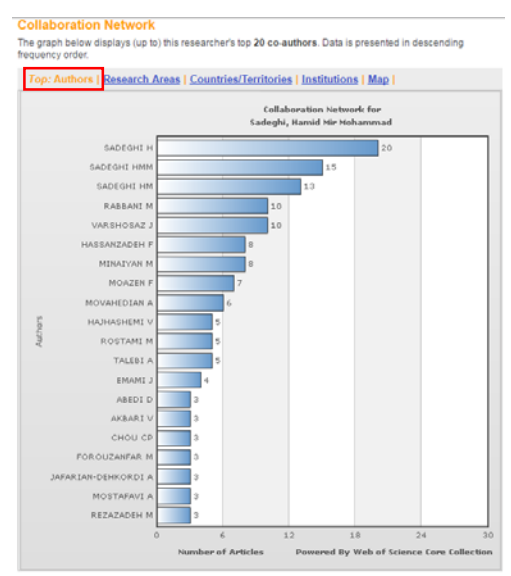

نقشه توزيع جغرافيايي نويسندگان همكار با استفاده از سربرگ Map در بالاي شبكه، نمايش داده ميشود.

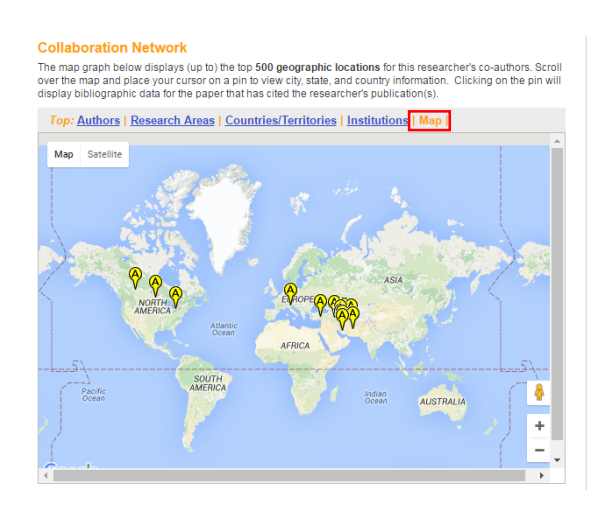

### **ج. شبكه مقالات استناد كننده**

اين شبكه نيز از طريق گزينه Citing Articles Network در قسمت ResearcherID Labs صفحه اصلي ايجاد ميشود و نشان دهنده 20 نويسنده استناد كننده به مقالات پژوهشگر با بالاترين ميزان استناد است. علاوه بر ليست نويسندگان، در اين صفحه امكان تنظيم مولفههاي استناد كننده شامل حوزههاي موضوعي، كشور، موسسه/دانشگاه و همچنين توزيع استنادات براساس سال نيز فراهم شده است.

#### **Citing Articles Network**

Citing Articles Network<br>The graph below displays (up to the top 20 authors that have cited this researcher's publication(s). Data is<br>presented in descending frequency order.

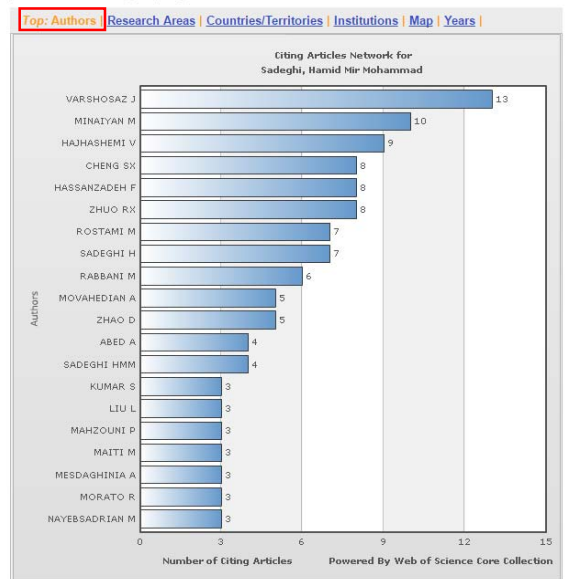

نقشه توزيع جغرافيايي نويسندگان استناد كننده با استفاده از سربرگ Map در بالاي شبكه،

نمايش داده ميشود.

#### **Citing Articles Network**

**CHIME CONSERVATION CONSERVATION**<br>The map graph below displays (up to) the top 500 geographic locations for publications that have cited this<br>researcher. Scroll over the map and place your cursor on a pin to view city, sta

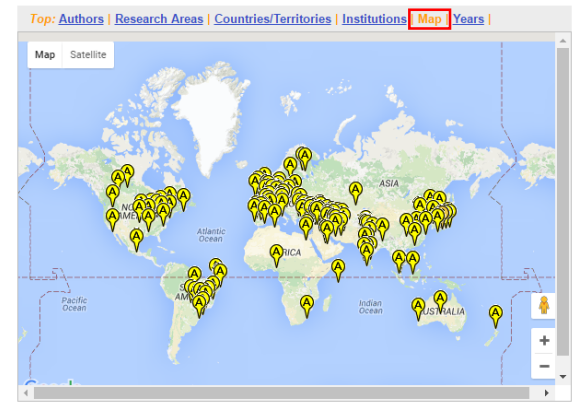

**د. ايجاد گروههاي انتشاراتي**  بهمنظور تفكيك مقالات پژوهشگر براساس مواردي چون نويسندگان همكار، حوزه موضوعي، وابستگيهاي سازماني و از اين قبيل، ميتوان از امكان ايجاد گروههاي انتشاراتي (Groups Publication (در ريسرچر آيدي استفاده نمود. به اين منظور دو قسمت 1 List Publication و 2 List Publication در پروفايل هر فرد تعبيه شده است كه با استفاده از امكاناتي كاملاً مشابه با ليست اصلي ميتوان اين دو ليست را تكميل، ويرايش و مديريت نمود.

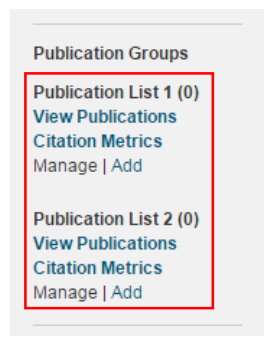